## INSTRUKCJA ZAKŁADANIA KONTA UCZNIOWSKIEGO W USŁUDZE OFFICE 365

- 1. Zaloguj się do e-dziennika na **konto ucznia** (tutaj link do naszego dziennika: <https://uonetplus.vulcan.net.pl/grybow/>)
- 2. Po zalogowaniu kliknij na kafelek **Uczeń**

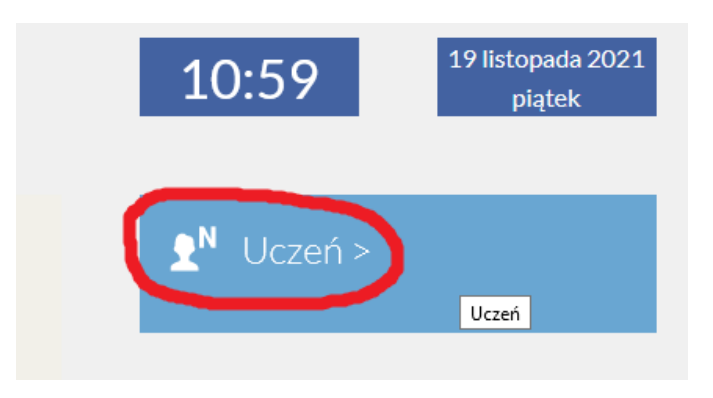

3. Następnie w menu po lewej stronie ekranu wybierz opcję **Dostęp Office 365**

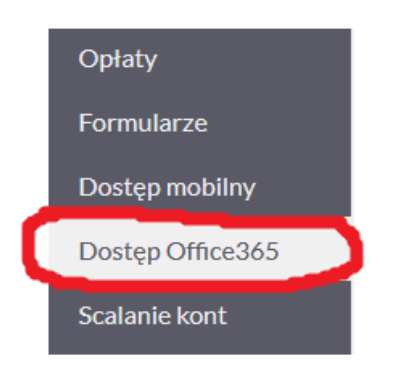

4. W wyświetlonym oknie znajdziesz dane do pierwszego logowania w usłudze Office 365. *(Jeżeli w wyświetlonym oknie nie wyświetlają się dane logowania, zgłoś to wychowawcy klasy, aby ten przekazał informację administratorowi systemu).*

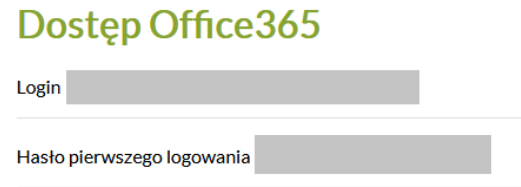

5. Następnie w przeglądarce internetowej wpisz **Office 365** i wejdź na stronę.

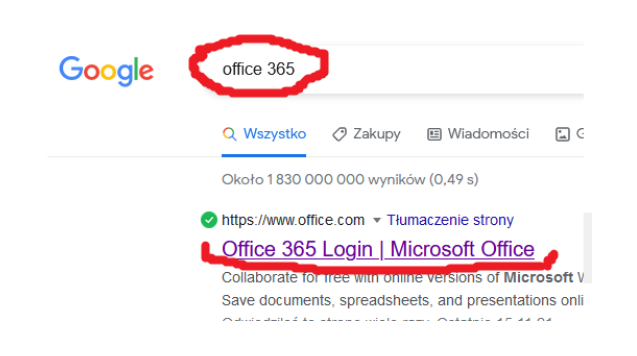

6. Na wyświetlonej stronie kliknij **Zaloguj się**/Sign in i w kolejnym oknie wpisz login oraz hasło pierwszego logowania **(z punktu 4**).

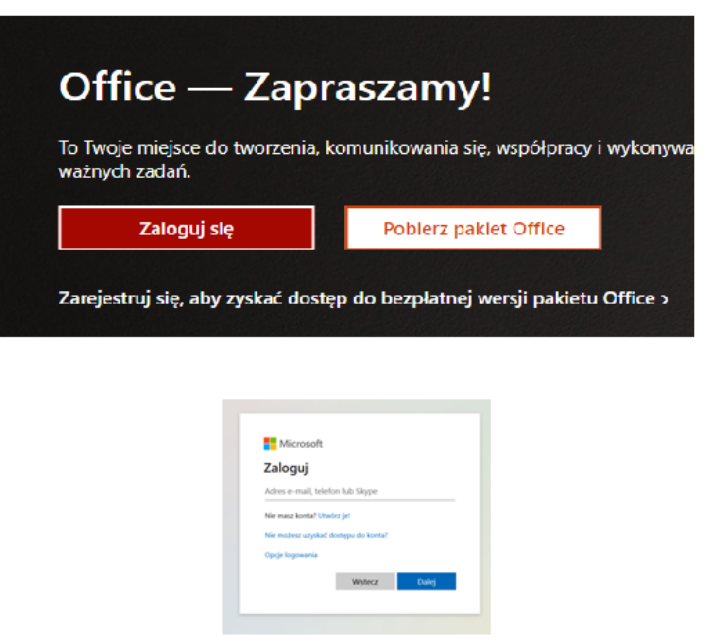

7. Po przejściu procedury zakładania konta, w ramach usługi Office 365 masz dostęp m.in. do Teams.

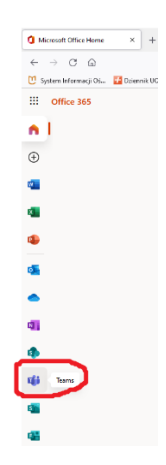